## **Installation des drivers Medicapteurs**

**Attention !!!** Cette procédure ne concerne que les plateformes achetées à partir du 1<sup>er</sup> janvier 2008 et branchées sur des ports USB 1.1 ou 2.0.

## Lancement de l'installation

Double cliquez alors sur l'icône

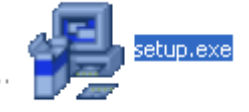

- Choisissez votre répertoire d'installation puis cliquez sur « Next » :

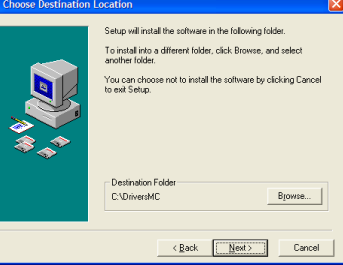

L'écran suivant apparaît, cliquez sur « Next » :

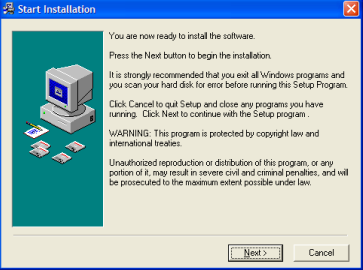

- Choisissez de la langue de l'installateur automatique :

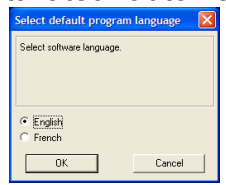

- Quand l'installation est terminée, cliquez sur « Finish » :

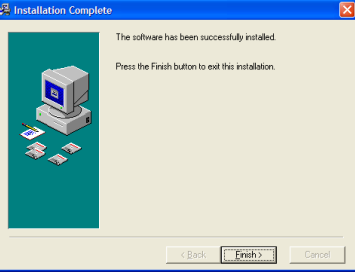

## Installation des drivers

- Double-cliquez sur l'icône du Poste de travail (« Ordinateur » sous Windows Vista, Seven ou 8) et allez chercher le répertoire « c:\ DriversMC » :

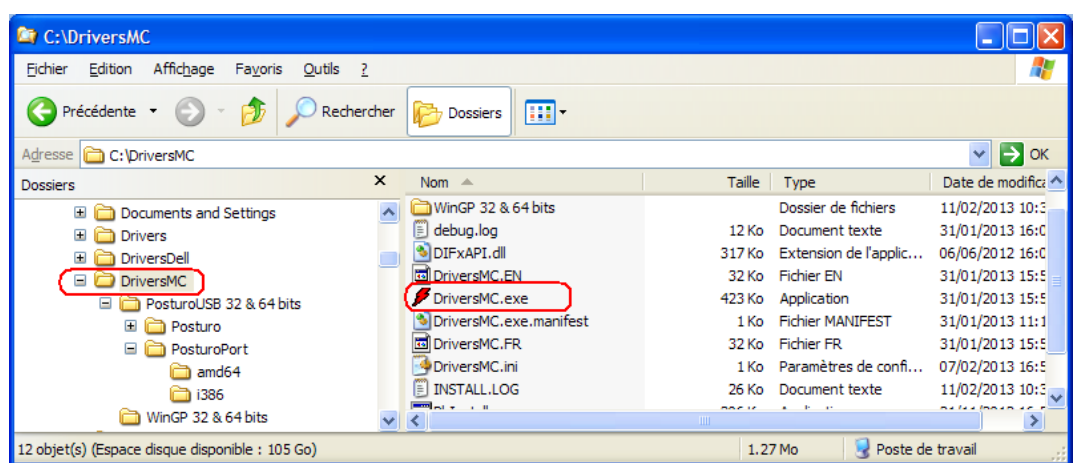

- Double-cliquez sur « DriversMC.exe », l'écran suivant apparaît :

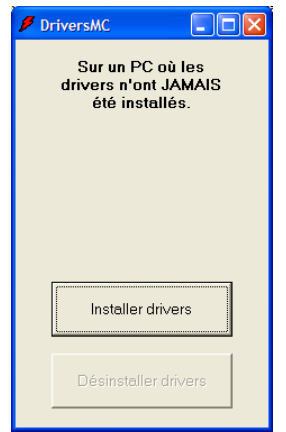

- Cliquez sur « Installez drivers ».
- La fenêtre suivante apparaît, cochez la case « Toujours faire confiance aux logiciels provenant de Medicapteurs France » puis cliquez sur « Installer » :

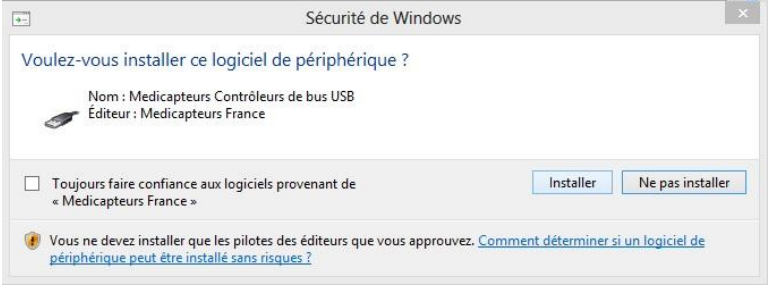

Lorsque l'installation est terminée, l'écran suivant apparaît :

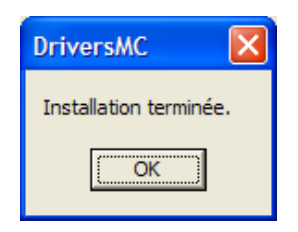

- Vous pouvez vérifier que le pilote de la plate-forme est correctement installé dans « Démarrer / Panneau de configuration / Système / Matériel / Gestionnaire de périphériques / Contrôleur de bus USB ».

La ligne « Podometer MC board » doit être visible.

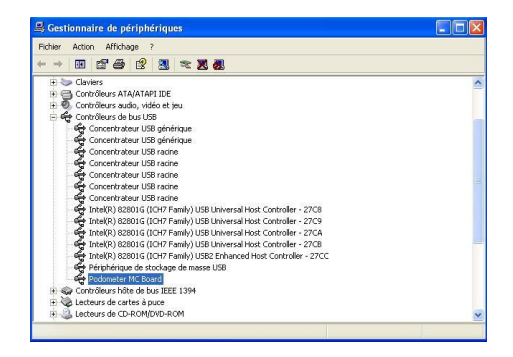